## **MD10 X-RAY MINI DIFFRACTOMETER Instructions for Quick Test**

**MTI requests you to run a quick test by following the instruction as shown below upon arrival of the shipment. It will assure you that MD-10 machine works OK and there is no damage caused during shipping. If any problem is found, please don't hesitate to contact MTI immediately.** 

- 1. Plug in the power cords from both MD10 and the Laptop Computer to AC power outlet (110VAC–240AC). Make sure all connections are solid and not loose.
- 2. Connect the Laptop Computer to MD-10 using the provided cable as the picture shown below ( Fig 1 and Fig. 2)

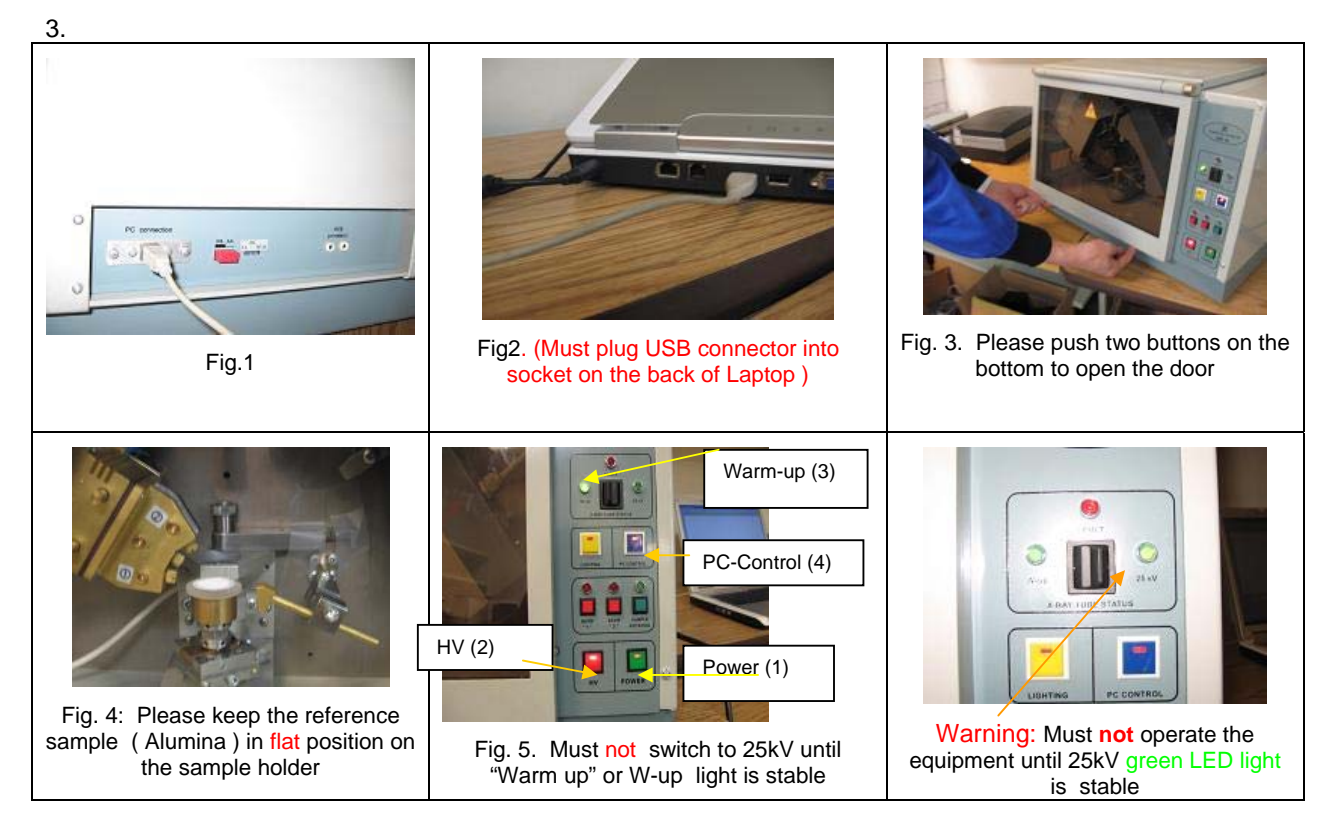

- 4. Please open the door of MD-10 as shown in Fig 3 and remove the protection cover on the sample holder, and then make sure the reference sample (Alumina) is in flat position on the sample holder as in Fig. 4
- 5. Make sure the "X-Ray Tube Status" switch on the front panel is in "Warm-Up" position. Turn the "POWER" and then the "HV" buttons On. ( Fig. 5)
- *6.* The **green LED** "W-up" in the section "X-RAY TUBE STATUS" will begin to blink. Please don't move the switch of the "X-RAY Tube Status" to the position "25 kV" **until** the warn-up light becomes stable, i.e.; no blinking is seen.
- 7. Move the switch of the "X-RAY Tube Status" to the position "25 kV". Wait for 10~20 minutes until the "25 kV" **green LED light** becomes stable ( Fig. 6), then Push the "PC-Control " button ON (Fig. 5) , then, click and open "MD-10" software on Laptop.
- 8. "Measurement" Interface will appear as in Fig. 6. Please set an Exposure Time to 800 sec, a measurement Range to "First" , and scale (scale type) to " 2 theta", and always keep Wavelength on Cu-Ka.

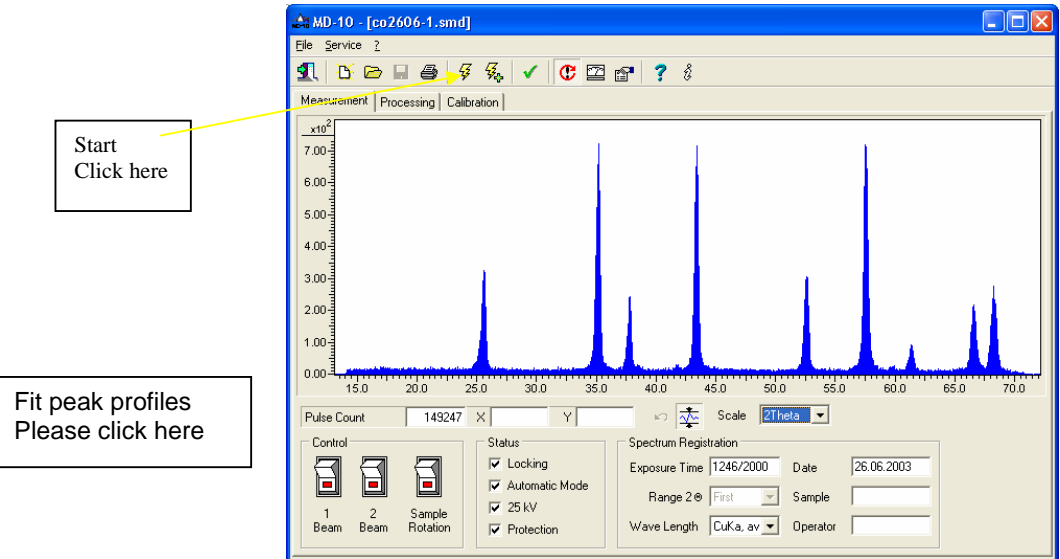

**Fig. 6 MD-10 Diffractometer Main Window – Measurement page.** 

- 9. Press the "START" button on the toolbar of the Processing. Then MD-10 starts collecting X-Ray diffraction data from the sample and the diffraction spectrum keeps appearing at the same time. Measurement will be stopped automatically upon the completion of the Exposure Time.
- 10. Spectrum Processing
	- Process a measured spectrum by pressing the button "Fit Peak Profiles" on the control panel of a "Measurement" page. Then program will be automatically switched to the "Processing" window as in Fig. 7

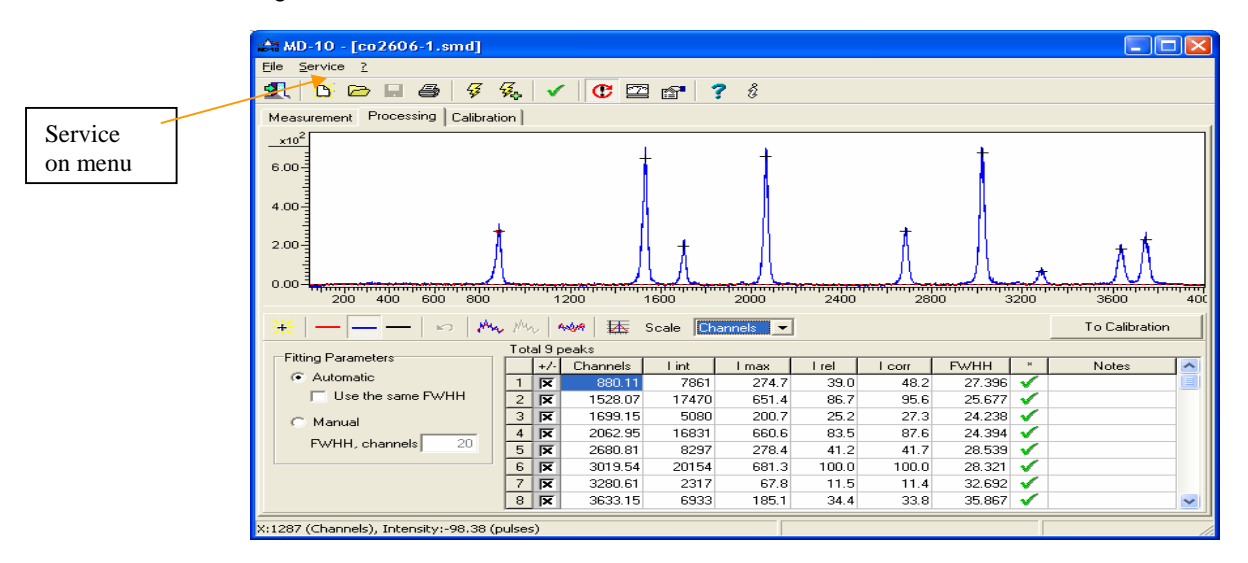

**Fig.7 MD-10 Diffractometer Main Window – Processing page.** 

- Save the file with **.txt.** Please make note that the search/match program only accepts **.txt** document file.
- 11. Search/Match program (Look PDF)
	- To analyze the data, you shall click "Service" on Menu, then click "Phase Analysis (Look PDF)" under "Service". Then go to MD-10 main window to open the Powder Diffraction Database Search Program,

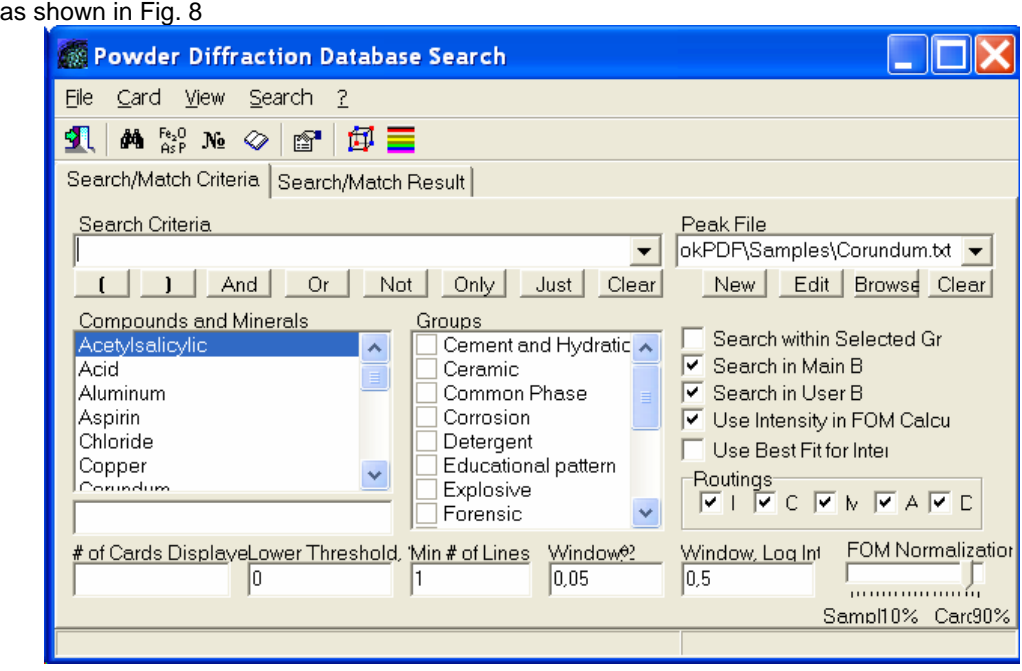

**Figure 8: Look PDF Main Window - Search/Match Criteria Tab** 

- To run the Search/Match program, please click: **View** -- **User Database** on Look PDF main menu.
- In Fig. 9 the Search/Match results page is shown, which contains the list of matches in the lower pane and a graphical window in the upper pane. It displays both the experimental pattern from a peak file and the standard pattern of the lines from the database card selected within the result lists. The result shows the reference sample match with aluminum oxide.

| <b>Example Powder Diffraction Database Search</b>                                                                                 |         |
|----------------------------------------------------------------------------------------------------|---------|
| <b>View</b><br>Search<br>File<br>Card<br>- ?                                                                                      |         |
| 9<br>$N_2$ $\Box$<br>陆<br>n <sup>o</sup><br>$\Leftrightarrow$<br>d<br>$\Rightarrow$<br>$2\theta$<br>$\mathbb{H}$<br>K             |         |
| Search/Match Criteria Search/Match Result                                                                                         |         |
| $rac{25}{160}$ 75<br>$rac{15}{25}$ 50<br>25<br>0<br>70.0<br>30.0<br>40.0<br>50.0<br>60.0<br>80.0<br>90.0<br>100.0<br>110.0<br>120 |         |
| <b>FOM</b><br>Card # ID Routinc<br>Compound                                                                                       | Formula |
| Aluminum Oxide; Corundum, Syn<br>0.613/15/2! 46-1212 S<br>ILM.A                                                                   | AI2 O3  |
| $0.613/15/2!00-0004$ S<br>I, M, A<br>Aluminum Oxide; Corundum, Syn                                                                | AI2 O3  |
| $0.590/21/3(05-0712)$<br>L M.<br>Aluminum Oxide: Corundum                                                                         | AI2 O3  |
| 0,528/22/4(42-1468 S<br>I, M, A<br>Aluminum Oxide; Corundum, Syn; Alumin Al2 O3                                                   |         |
| $ 0,510/22/4 $ 43-1484 C<br>I, M, A<br>Aluminum Oxide; Corundum, Syn-                                                             | AI2 O3  |
| $ 0,501/23/38 10-0173 1$<br>I, M, A<br>Aluminum Oxide; Corundum, Syn; Alumin Al2 O3                                               |         |
| 7 0.435/21/3 11-0661 B<br>Aluminum Oxide                                                                                          | AI2 O3  |
| Record count:53700<br>Angle: 66,69 Intensity: 106                                                                                 |         |

Figure 9: Look PDF Main Window -- Search/Match Result Page

**Please report any damage and problem to MTI immediately after quick test** 

**Please read operation manual and learn more about MD-10 prior to any real experiment.** 

## **MTI Corporation**

*Total solution for material research*  2700 D Rydin Road, CA 94804, USA Tel: 510-525-3070 Email: info@mtixtl.com www.mtixtl.com